**SENDEASY** 

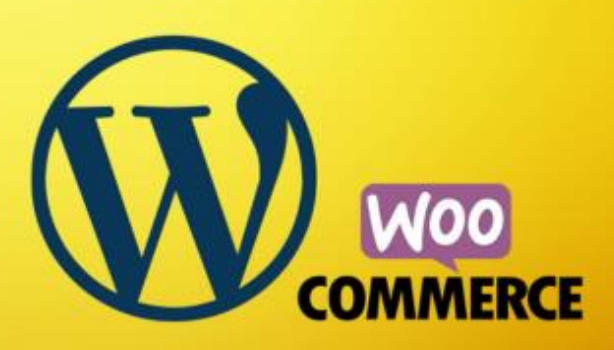

# **Our SendEasy WordPress plugin**

**The Netgen team has developed a cutting-edge WooCommerce extension plugin that is set to transform the way you manage order notifications on your site.**

## **Some key features of our WooCommerce extension app:**

**Admin notifications –** Receive instant SMS notifications for new orders placed on your site. This ensures that your team is always in the loop, allowing for quick response times and efficient order processing.

**Customer order status notifications –** Provide your customers with a superior level of service by sending them customised SMS notifications for various order statuses. For instance, when an order is completed, a personalised SMS can be sent to the customer, confirming the successful completion of their

**Plugin Name:** SendEasy purchase. **Plugin URL:** <https://www.sendeasy.co.za/> **Description:** Send SMS updates via SendEasy to customers when their WooCommerce order status is updated. **Author:** Netgen **Version:** 1.0.0

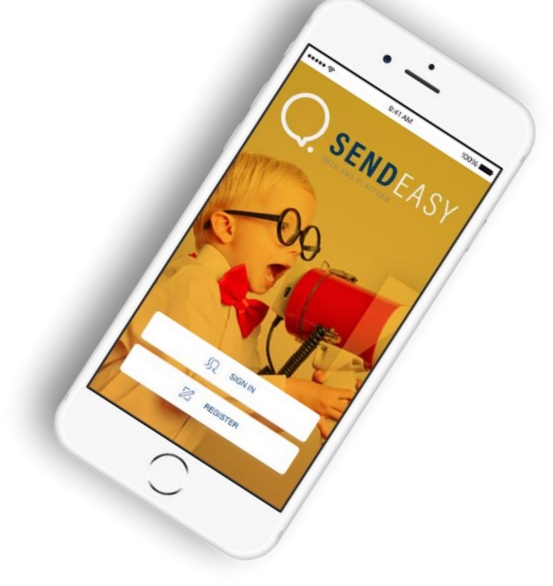

#### **Step 01** Install and activate SendEasy plugin

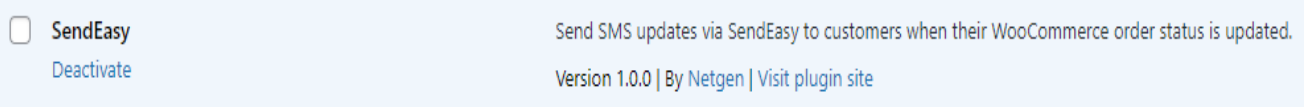

**Step 02** After installing and activating the SendEasy plugin, click the SendEasy settings tab on the WooCommerce settings page to view and configure the SendEasy plugin settings.

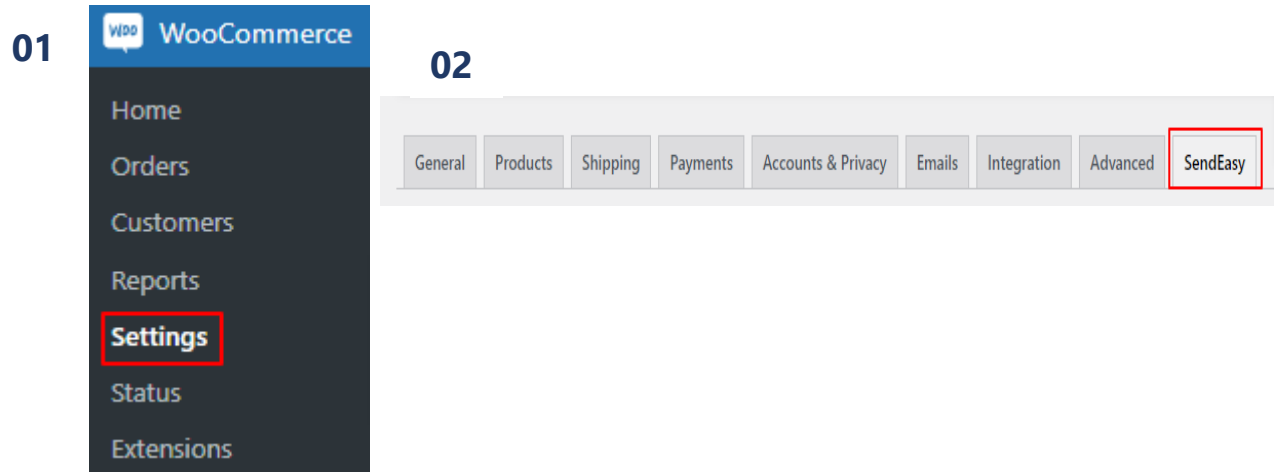

### The SendEasy settings tab has 3 sections: **Connection | Customer SMS | Admin SMS**

#### **Step 03 Connection:**

Connect to your SendEasy account by visiting the Connection settings section and saving your SendEasy API username (1) and password (2) (This will be provided once you create a SendEasy account) If you do not have an account please register here: [\(https://admin.sendeasy.co.za/Registration\\_V2.aspx\)](https://admin.sendeasy.co.za/Registration_V2.aspx)

Once you are connected, your current SendEasy SMS credit balance will display at the top of the SendEasy settings tab  $(3)$ , allowing you to keep track of how much credit you have.

This section also provides a checkbox for you to enable the recording of SendEasy errors in the WooCommerce log. Use this if you are having issues when trying to send an SMS. (4)

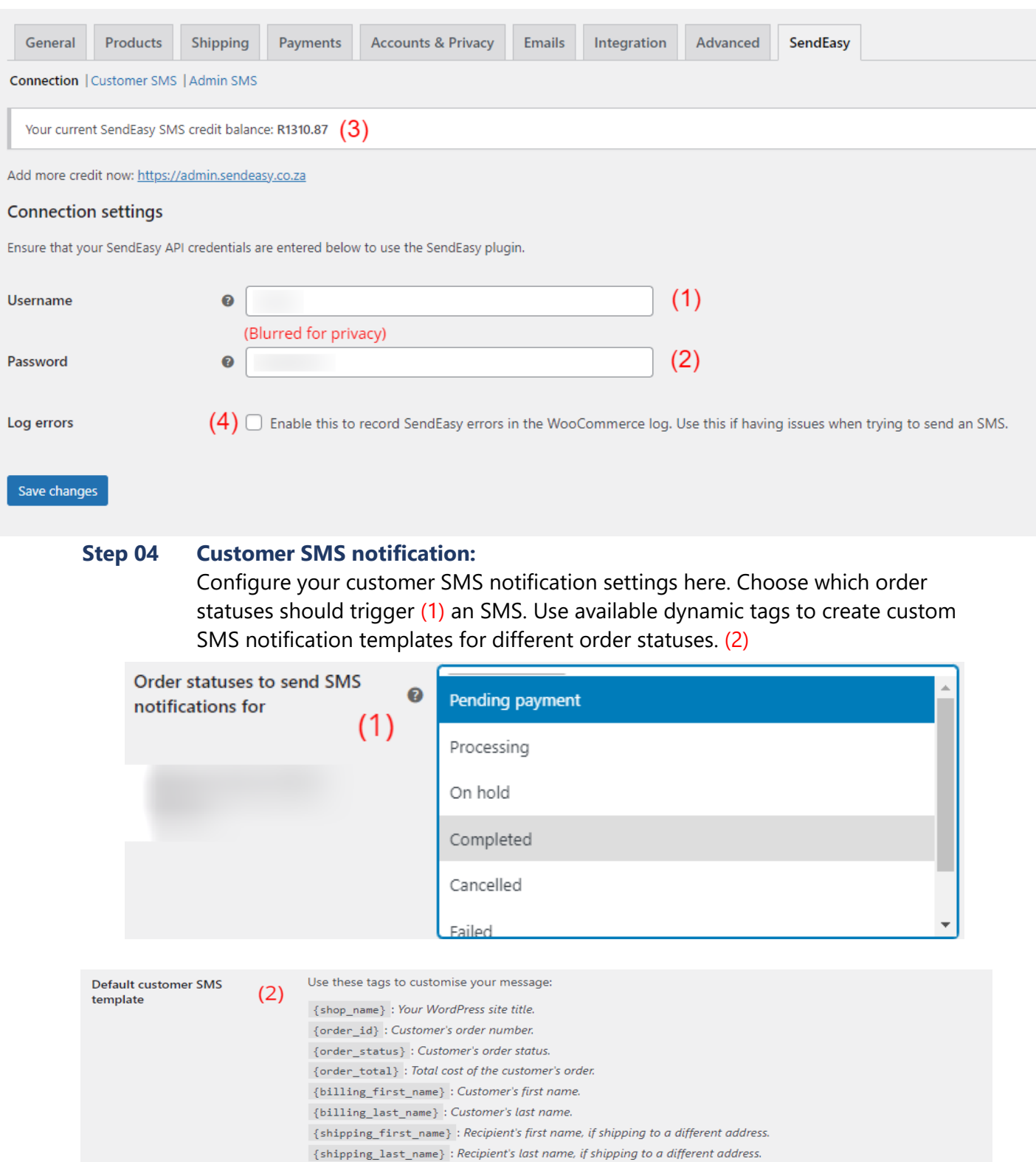

 $\{ \text{shipping\_method} \}$  : Shipping method chosen for the order.

Remember that SMS messages must be limited to 160 characters or less.

{shop\_name}: Dear {billing\_first\_name}, your order #{order\_id} has been {order\_status}. default SMS

Here are all the templates for your SMS's, if you leave these blank the default SMS will be used (as seen in previous image)

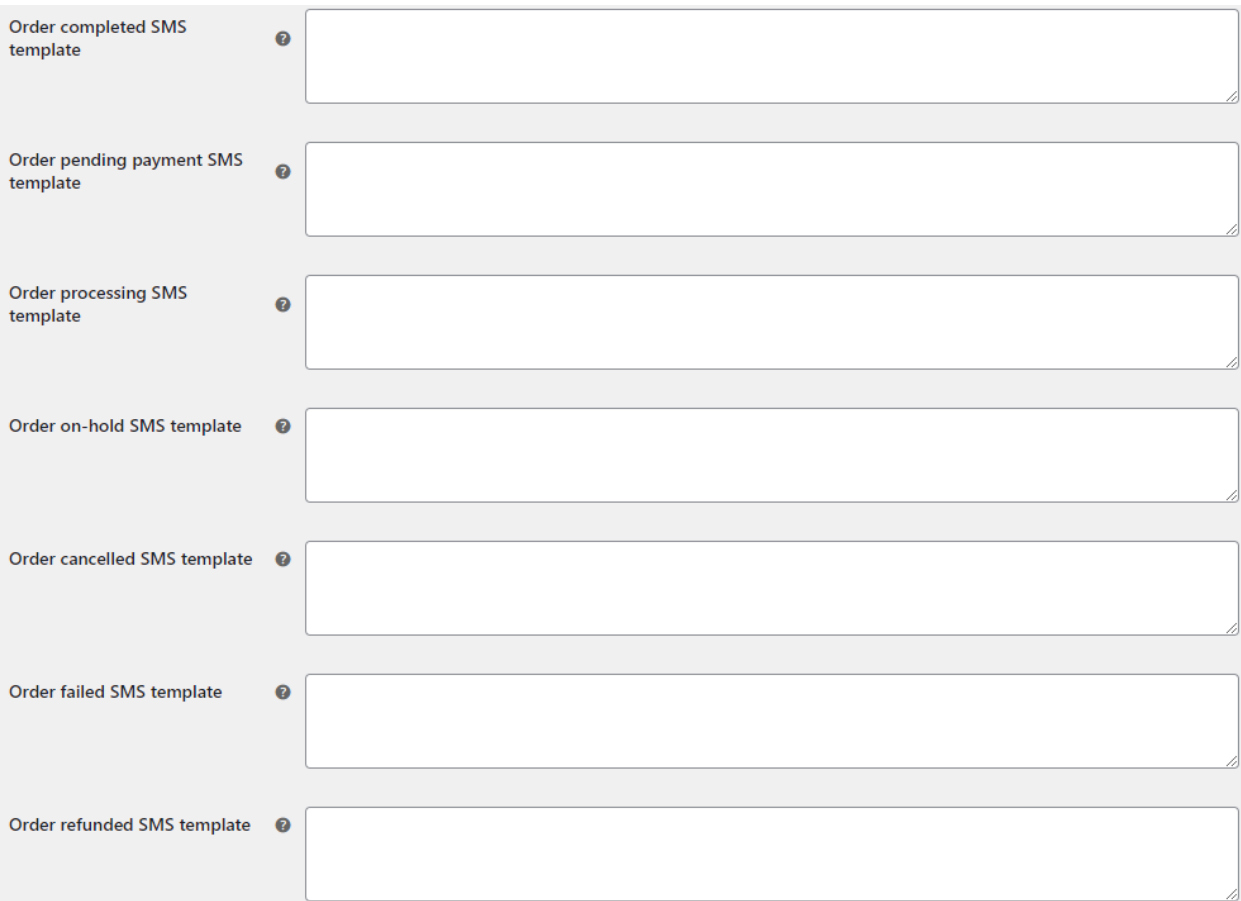

#### **Step 05 Admin SMS**

Optionally enable a new order SMS notification to be sent to admin cell phone number(s). (1) Add admin SMS phone number(s) (2) Use available dynamic tags to create a custom admin SMS notification template.

(3)

Don't forget to save changes after a change has been made

#### **Admin SMS notifications**

Enable new order admin SMS  $(1)$   $\odot$  If enabled, SMS notifications will be sent to admin mobile number(s).<br>notifications notifications

Admin cell phone number(s) $(2)$ 

0740828151

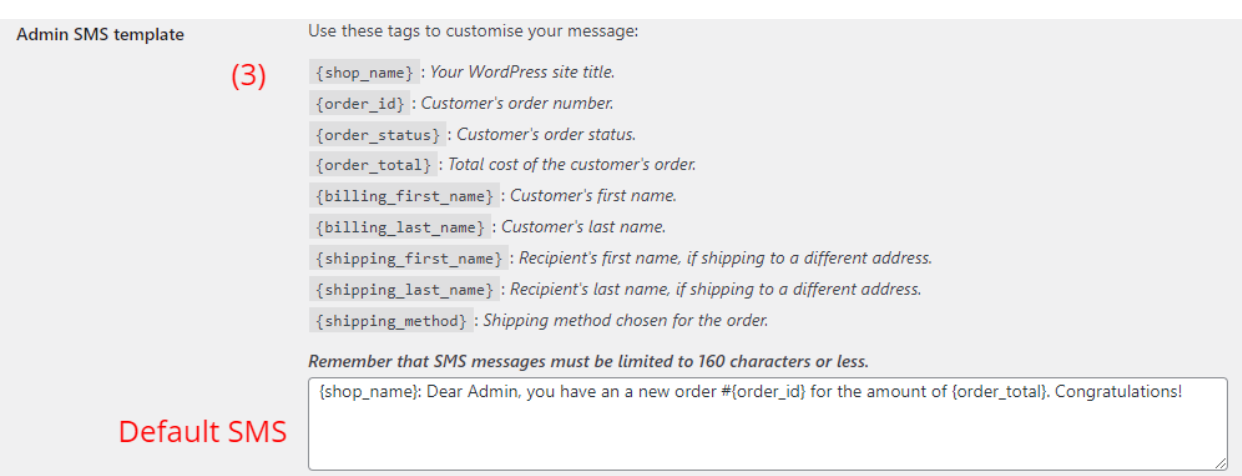

Reminder to Save all changes after every change made on any of the settings above

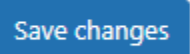

Need more assistance? Please contact our support email:

Use the Subject: SendEasy Plugin help